# Orange TV manuál

Inštalácia

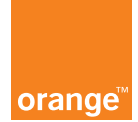

# **OBSAH**

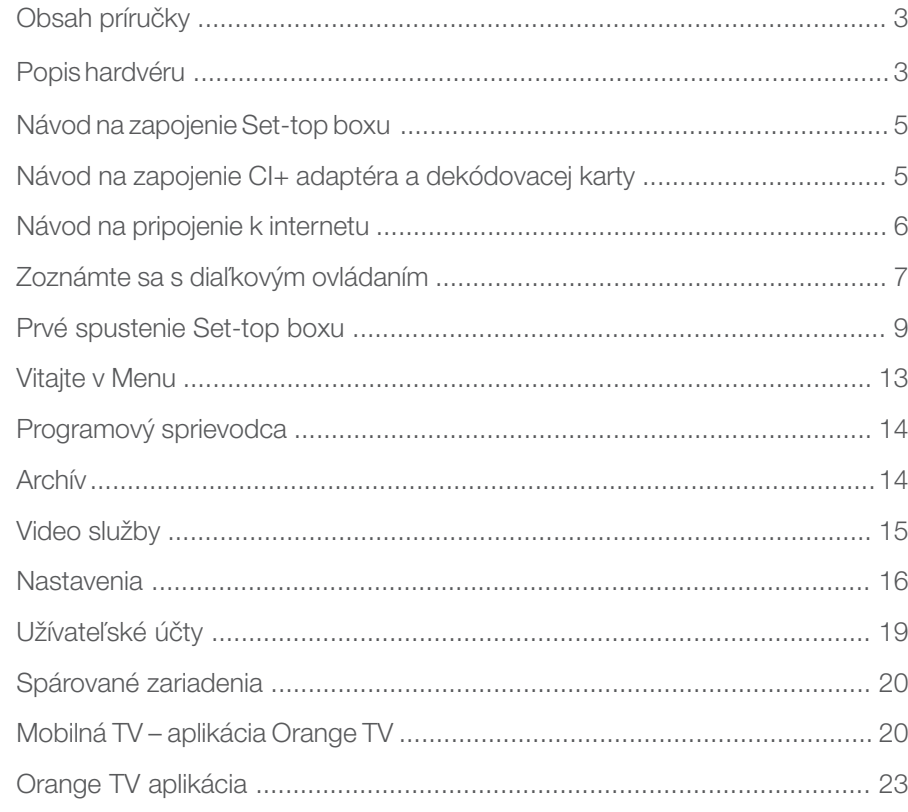

# Obsah príručky

### Úvodné informácie:

Ďakujeme vám, že ste si kúpili televíznu službu od Orangeu. Pre službu SatTV Extra a TV Extra je dostupný hybridný Set-top box, ktorý vám umožní okrem sledovania satelitného vysielania aj prístup k nelineárnemu vysielaniu – k Archívu televízneho vysielania a k Video službám, ktoré sú doručované cez internetové pripojenie. V príručke sa popisujú jednotlivé funkcie a nastavenia Set-top boxu pripojeného na internet.

Informácie o ponuke služieb, ktoré môžete využívať, a aj o možnosti inštalácie, nájdete na webovej stránke www.orange.sk/orangetv alebo na predajnom mieste.

#### Obsah balenia Set-top boxu:

- $\blacksquare$  1 x Set-top box,
- 1 x diaľkové ovládanie.
- 1 x AAA batéria.
- 1 x návod na použitie,
- $\blacksquare$  1 x HDMI kábel,
- **1 x SCART kábel,**
- $\blacksquare$  4 x napájací adaptér.
- 1 x prepojovací kábel k napájaciemu adaptéru,
- 1 x sieťový kábel RJ-45.

#### Umiestnenie Set-top boxu:

Set-top box vyberte zo škatule a položte ho na rovnú plochu s dostatočným vetraním. Set-top box sa môže počas prevádzky mierne zahrievať, preto ho umiestnite v bezpečnej vzdialenosti od iných zdrojov tepla. V prípade nesprávneho umiestnenia Set-top boxu môže dôjsť k jeho prehriatiu, k spomaleniu, k dočasnej nefunkčnosti, v najhoršom prípade k jeho úplnému zničeniu.

Set-top box zabezpečte proti pádu z výšky, obsahuje citlivú elektroniku. Na pripojenie je potrebné použiť dostatočne dlhé káble.

# Popis hardvéru

Obr. č. 1 – predná strana Set-top boxu.

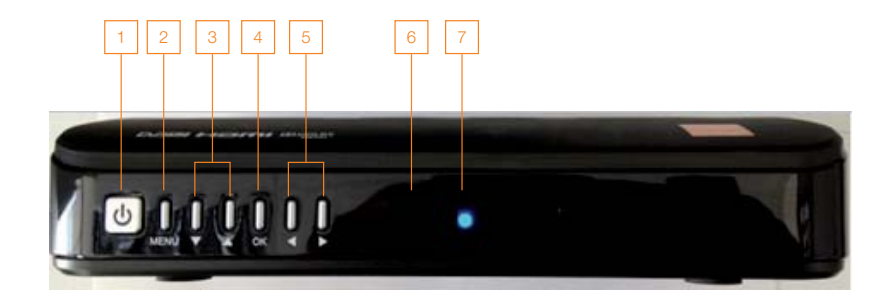

- 1. Tlačidlo ZAPNUTIA: stlačením tlačidla zapínate alebo vypínate Set-top box. Ak je Set-top box zapnutý, kontrolka svieti na zeleno, pri vypnutom Set-top boxe svieti na červeno.
- 2. Tlačidlo MENU: vstup do hlavnej ponuky.
- 3. Tlačidlá hore/dole: v bežnom režime prepínajú televízne stanice alebo umožňujú pohyb v MENU.
- 4. Tlačidlo OK: stlačením v bežnom režime vyvoláte informácie o práve sledovanom programe alebo slúži na potvrdenie volieb v MENU.
- 5. Tlačidlá doľava/doprava: stlačením v bežnom režime vyvoláte zoznam staníc (šípka vľavo), ponuku MENU (pravé tlačidlo) alebo umožňujú pohyb v MENU.
- 6. LED kontrolka diaľkového ovládania: rozsvieti sa, keď na diaľkovom ovládači stlačíte akékoľvek tlačidlo.
- 7. LED kontrolka pripojenia na internet: svieti vtedy, ak je Set-top box pripojený cez ethernetový kábel.

Obr. č. 2 - zadná strana Set-top boxu.

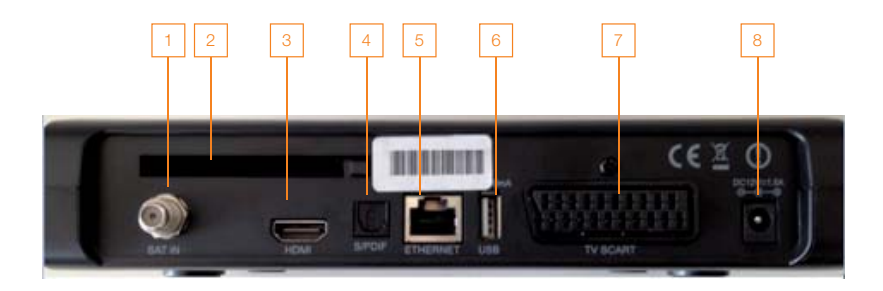

- 1. SAT IN: pripojenie satelitnej antény.
- 2. CI+ slot: používa sa na vloženie CI+ adaptéra s Irdeto kartou.
- 3. HDMI: prepojenie televízora so Set-top boxom pomocou HDMI kábla.
- 4. S/PDIF: používa sa na pripojenie audio systému k Set-top boxu (kábel nie je súčasťou balenia).
- 5. ETHERNET konektor: používa sa na pripojenie Set-top boxu k internetu pomocou sieťového kábla.
- 6. USB: používa sa na pripojenie externého zariadenia (napr. na účely aktualizácie Set- -top boxu).
- 7. TV SCART: pripojenie televízora so Set-top boxom pomocou SCART kábla.
- 8. Zásuvka DC12V-1.5A: pripojenie elektrického napájacieho adaptéra.

# Návod na zapojenie Set-top boxu

#### Zapojte Set-top box podľa priloženej schémy:

Obr. č. 3 – schéma zapojenia Set-top boxu.

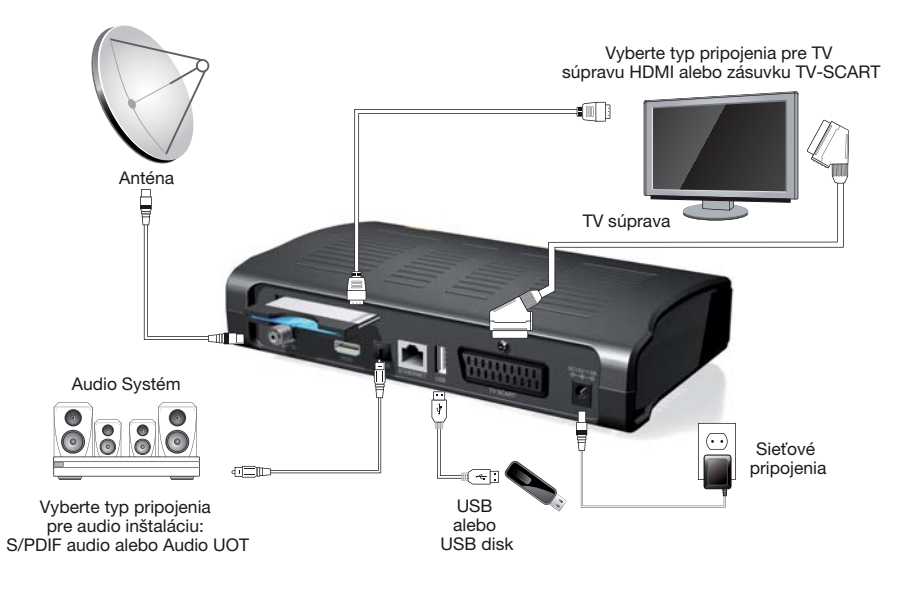

Na pripojenie Set-top boxu použite HDMI alebo SCART kábel v závislosti od typu televízneho prijímača.

#### UPOZORNENIE!

Môžete použiť len jeden videovýstup. V prípade, že sú SCART a HDMI kábel zapojené naraz, správne zobrazenie je viditeľné len na HDMI výstupe. Na zobrazenie výstupu na SCART výstupe je potrebné HDMI kábel odpojiť. Druhý koniec kábla pripojte do TV prijímača a zvoľte na ňom príslušný vstup. Inštrukcie na zapojenie a prepnutie staníc nájdete v návode na použitie TV prijímača. Na príjem satelitného signálu pripojte koaxiálny kábel zo satelitnej paraboly a zaskrutkujte ho. Tak zabezpečíte, aby Set-top box prijímal optimálny signál a nedochádzalo k výpadkom obrazu.

Pokiaľ chcete sledovať kódované TV stanice zo satelitu, vložte príslušnú Irdeto satelitnú kartu do CI+ adaptéra podľa obrázka č. 4. Čip karty sa nachádza na hornej strane. Programová štruktúra sa môže líšiť v závislosti od predplatených služieb u vášho poskytovateľa satelitných služieb.

# Návod na zapojenie CI+ adaptéra a dekódovacej karty

Dekódovaciu kartu Irdeto na sledovanie kódovaných programov vsuňte do CI+ adaptéra dovnútra hore čipom tak, ako je znázornené na obrázku č. 4.

#### Obr. č. 4 – zasunutie Irdeto karty do CI+ adaptéra.

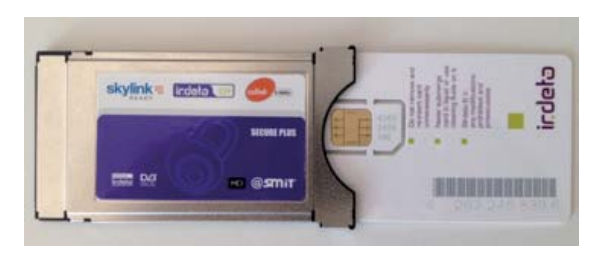

CI+ adaptér s vloženou Irdeto kartou vložte do CI+ slotu tak, ako je uvedené na obrázku č. 5. CI+ slot je na zadnej strane Set-top boxu.

POZOR!!! Nikdy nezasúvajte a nevysúvajte CI+ adaptér do/zo Set-top boxu, pokiaľ je zapojený do elektrickej siete!!! Hrozí poškodenie adaptéra!

Obr. č. 5 – vloženie CI+ adaptéra do CI+ slotu.

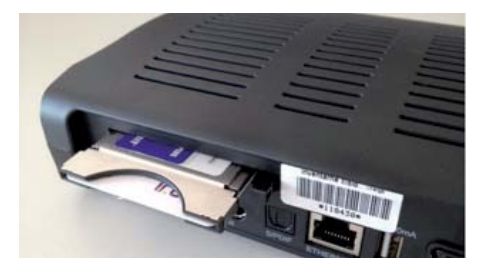

## Návod na pripojenie k internetu

Na to, aby ste mohli naplno využiť všetky možnosti Set-top boxu, je potrebné pripojiť ho na internet. Pripojenie vám umožní využiť rozšírený balík služieb – Archív televízneho vysielania, Video služby či možnosť aktualizovať systémový softvér. Pokiaľ chcete Set-top box pripojiť na internet, ako prvý do siete zapojte a zapnite smerovač (tzv. router, prípadne modem). Počkajte približne 1 minútu, kým sa zariadenie spustí. Potom prepojte sieťový kábel RJ-45 z routera do sieťového konektora Set-top boxu, ktorý je umiestnený na zadnej strane s nápisom Ethernet (obrázok č. 2). Pri správnom pripojení bude na displeji po zapnutí Set-top boxu svietiť modrá LED kontrolka.

Poznámka: Ak používate firewall, ktorý blokuje priamy prístup na internet, Set-top box sa nemusí dať pripojiť na internet.

Set-top box funguje aj bez pripojenia na internet. V tom prípade však umožňuje len základný režim sledovania satelitného vysielania. Prepojovací kábel pripojte k napájaciemu adaptéru až po pripojení všetkých ostatných konektorov. Napájací adaptér zasuňte do zásuvky a pripojte napájacím konektorom do otvoru s nápisom DC12V – 1.5A. Po pripojení napájania sa zobrazí logo poskytovateľa Set-top boxu a Set-top box začne spúšťať základný systémový softvér.

Pokiaľ máte záujem o využitie optického výstupu zvuku S/PDIF, zapojte ho, prosím, do Set-top boxu a do zariadenia schopného spracovať tento signál.

## Zoznámte sa s diaľkovým ovládaním

Obr. č. 6 – diaľkový ovládač (DO).

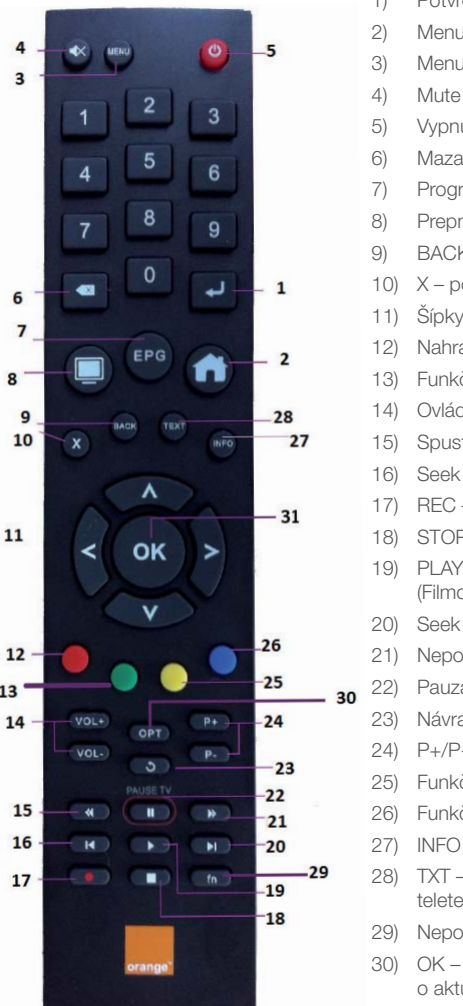

- 1) Potvrdenie 2) Menu – vstup do hlavného menu 3) Menu – vstup do hlavného menu 4) Mute – vypnutie zvuku 5) Vypnutie/zapnutie Set-top boxu 6) Mazanie napísaného textu 7) Programový sprievodca televíznymi stanicami 8) Prepnutie do živej televízie 9) BACK – používa sa na návrat o krok späť 10) X – používa sa na návrat o krok späť, odchod z teletextu 11) Šípky – navigačné tlačidlá 12) Nahrávanie (REC) / Funkčné tlačidlo v teletexte 13) Funkčné tlačidlo v teletexte 14) Ovládanie hlasitosti 15) Spustenie relácie od začiatku (iba pre Archív) 16) Seek – pretáčanie obrazu dozadu (Filmotéka, Archív) 17) REC – spustenie nahrávania 18) STOP – ukončenie prehrávania (Filmotéka, Archív) 19) PLAY – spustenie prehrávania filmu alebo relácie (Filmotéka, Archív) 20) Seek – pretáčanie obrazu dopredu (Filmotéka, Archív) 21) Nepoužité tlačidlo 22) Pauza - pozastavenie sledovanej relácie 23) Návrat na predchádzajúcu TV stanicu/ krok späť 24) P+/P- – prepínanie TV staníc 25) Funkčné tlačidlo v teletexte 26) Funkčné tlačidlo v teletexte 27) INFO – zobrazí sa INFO o práve sledovanom programe 28) TXT – zobrazenie teletextu, prepínanie priehľadnosti teletextu 29) Nepoužité tlačidlo
- 30) OK používa sa na zobrazenie informačného okna o aktuálne sledovanom programe

31) OK

Poznámka: Funkčnosť tlačidiel sa môže rozširovať pri nových verziách softvéru, ktorý získate pri aktualizácii vášho Set-top boxu.

# Základné funkcie

#### Ovládanie hlasitosti

Na ovládanie hlasitosti použite tlačidlá +/- VOLUME. Na vypnutie zvuku a jeho opätovné zapnutie použite tlačidlo MUTE (tlačidlo 4 v popise DO).

#### Teletext

Ponuku teletextu vyvoláte stlačením voľby TXT (tlačidlo 28 v popise DO) na vašom diaľkovom ovládači. Dostupnosť teletextu je viazaná na poskytovateľa TV signálu. Zrušiť teletext môžete tlačidlom X (tlačidlo 10 v popise DO). Teletext je dostupný len na satelitných TV staniciach.

#### Prepínanie staníc

Prepínanie TV staníc môžete vykonávať pomocou tlačidiel P+/P- alebo šípkami hore/ dole na diaľkovom ovládači. Prepínanie je možné aj pomocou číselných tlačidiel, priamym zadaním čísla stanice.

Ak si chcete vybrať stanicu zo zoznamu naladených staníc, do zoznamu staníc sa dostanete stlačením šípky doľava na diaľkovom ovládači (tlačidlo 11 v popise DO), šípkami hore/dole vyberte požadovanú stanicu a potvrďte tlačidlom OK.

#### Informácie o programe

Ak potrebujete informácie o práve sledovanom programe, stlačte tlačidlo INFO alebo OK na diaľkovom ovládači (Obr. č. 6). V informačnom okne vidíte informácie o práve sledovanom vysielaní a o nasledujúcom TV programe. Tieto informácie sa zobrazujú iba vtedy, ak sú dostupné v TV signáli.

Obr. č. 7 – informácie o aktuálnom TV programe.

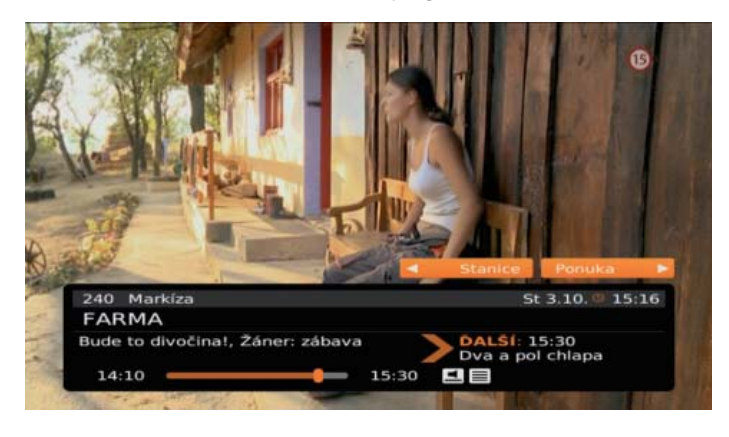

Okrem informačného okna sa tu nachádzajú dve položky, Stanice a Ponuka. Tieto položky sa ovládajú navigačnými tlačidlami na diaľkovom ovládači. Pre vstup do položky Stanice stlačte v živom vysielaní tlačidlo šípka vľavo, pre vstup do položky Ponuka použite šípku doprava.

#### Položka Stanice

Zobrazuje vertikálny zoznam TV staníc, ktoré máte naladené. Okrem názvu stanice je k dispozícii aktuálne vysielaný program. Na pohyb použite navigačné tlačidlá hore/dole. Navigačným tlačidlom doľava sa dostanete k ostatným programom, ktoré sa vysielajú na danej stanici. Navigačným tlačidlom doprava sa dostanete k detailu konkrétneho programu.

#### Obr. č. 8 – rýchle menu programov.

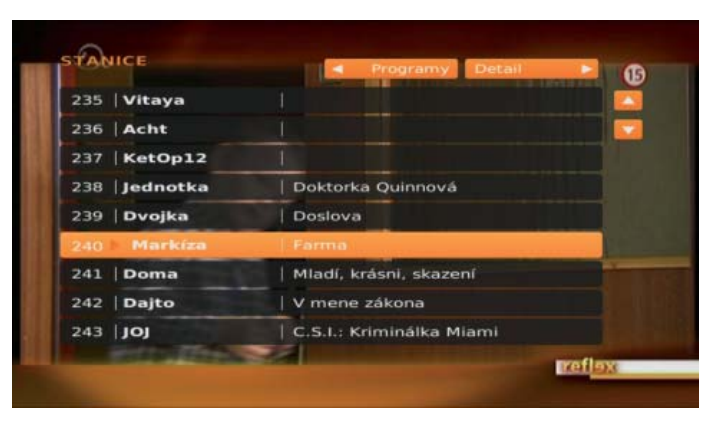

#### Položka Ponuka

Zobrazuje menu, v ktorom sú položky ako Programový sprievodca, Mozaika, Zoznamy staníc, Hľadať a vstup do Hlavnej ponuky.

Obr. č. 9 – kontextové menu.

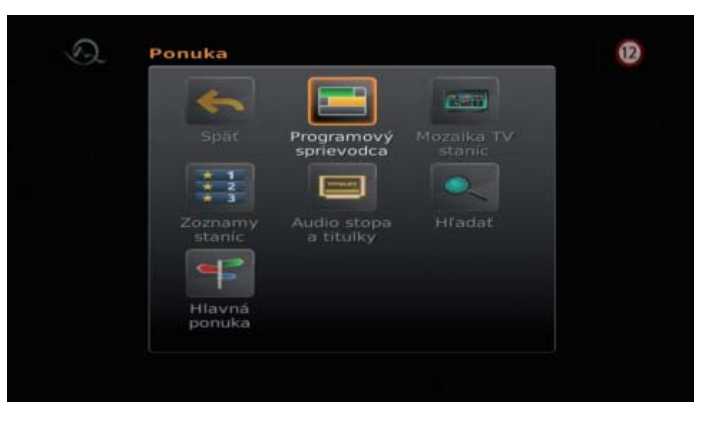

# Prvé spustenie Set-top boxu

Sprievodca nastavením Set-top boxu vás prevedie nastaveniami, ktoré treba vykonať, aby ste mohli zariadenie využívať. Sprievodca sa zobrazí iba pri prvom spustení Set-top boxu. K všetkým nastaveniam sa môžete dostať aj cez Hlavné menu. Po naštartovaní Set-top boxu vykonáte všetky ďalšie kroky a nastavenia prostredníctvom diaľkového ovládača dodaného spolu so zariadením.

V sprievodcovi si nastavíte nasledovné:

#### Krok 1 – voľba jazyka

V tomto kroku si nastavíte predvolený jazyk Set-top boxu, audia a titulkov.

Obr. č. 9a – nastavenie jazyka Set-top boxu.

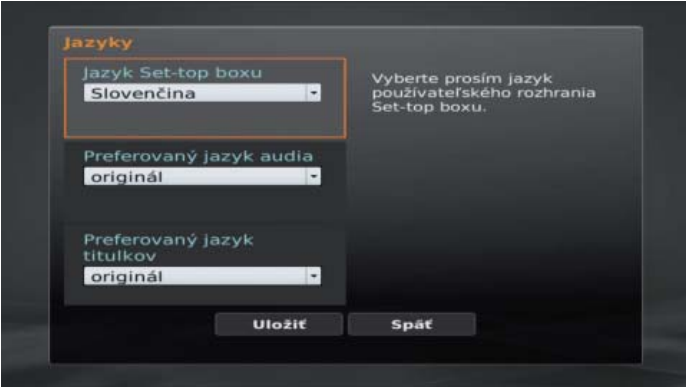

#### Krok 2 – rodičovský PIN

V ďalšom kroku nastavíte rodičovský PIN, ktorým budete môcť blokovať/odblokovať vybrané TV stanice a prístup k niektorým nastaveniam.

V menu pre nastavenie rodičovského PIN kódu navoľte minimálne 4 číslice a tlačidlom ▼ sa nastavte do okienka pre overenie nového PIN kódu. V ňom zvolený kód pre potvrdenie zadajte opäť a voľbu potvrďte stlačením tlačidla OK.

Obr. č. 10 – Nastavenie rodičovského PIN-u.

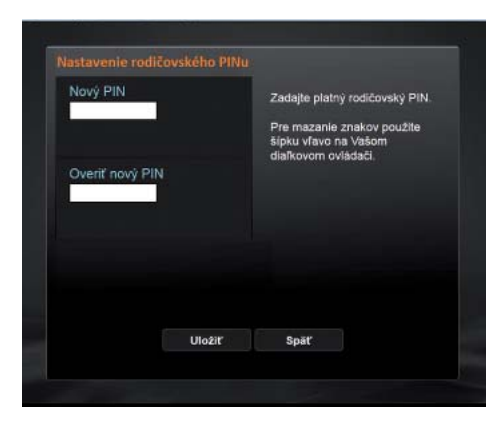

#### Krok 3 – PIN (ak nie je Set-top box pripojený na internet, nezobrazuje sa)

Druhý v poradí zadajte ľubovoľný PIN kód, ktorý budete neskôr zadávať pre potvrdenie nákupu práv na pozeranie filmov z Filmotéky+. Zadajte ho do prvého políčka (musí mať minimálne 4 číslice), tlačidlom ▼ sa nastavte do políčka pre potvrdenie PIN kódu, v ktorom zvolený kód pre potvrdenie zadajte opäť a voľbu potvrďte stlačením tlačidla OK.

#### Krok 4 – ladenie satelitných staníc

Táto možnosť sa zobrazuje v Programovom sprievodcovi pri Set-top boxe pripojenom na internet, ale aj pri Set-top boxe, ktorý nie je pripojený na internet. V tejto položke môžete naladiť satelitné stanice zvolením možnosti Ladiť teraz. Ak stlačíte Preskočiť, k Ladeniu satelitných staníc sa môžete vrátiť neskôr v hlavnom Menu – Nastavenia – Ladenie satelitných staníc – Automatické/Manuálne vyhľadávanie. Výsledky vyhľadávania závisia od správnej a odbornej inštalácie satelitu (kabeláže, paraboly, konfigurácie DISEqC).

Obr. č. 11 – Ladenie satelitných staníc.

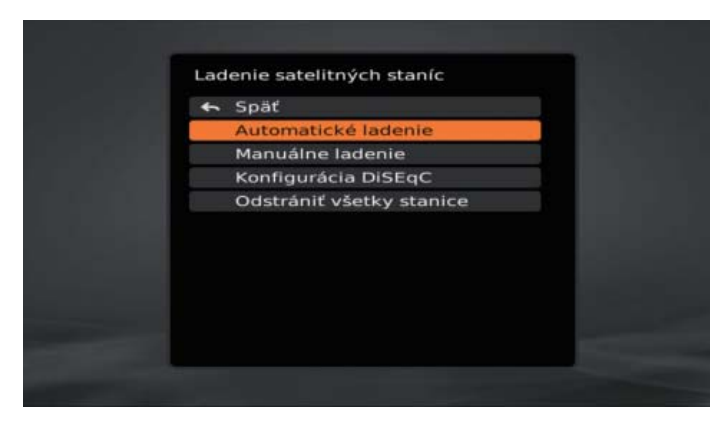

#### Automatické ladenie SAT staníc

Pri automatickom vyhľadávaní si z uvedeného zoznamu vyberiete družicu podľa toho, akého poskytovateľa satelitných služieb využívate (napríklad Astra 19.2E, 23.5E). Potom treba zvoliť možnosť Spustiť ladenie.

Obr. č. 12a – Automatické ladenie SAT staníc.

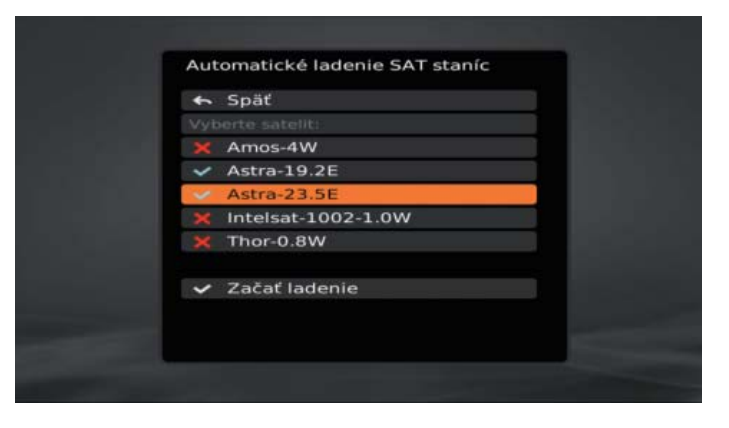

#### Manuálne ladenie SAT staníc

10 11 Ak sa vám pomocou automatického ladenia nenaladili všetky SAT stanice, možno ich naladiť aj manuálne: zadáte frekvenciu, polarizáciu, symbolovú rýchlosť, následne stlačíte Spustiť ladenie.

Obr. č. 12b – Manuálne ladenie SAT staníc.

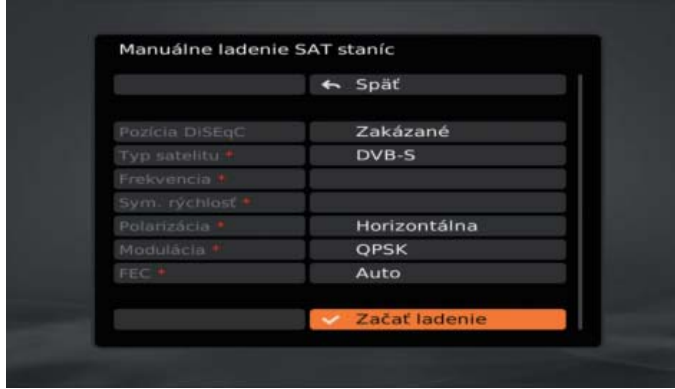

#### Konfigurácia DiSEqC

Konfigurovať DiSEqC treba v prípade, ak využívate:

- dve a viac satelitných antén s dvoma a viacerými LNB modulmi,
- alebo jednu satelitnú anténu s dvoma LNB modulmi,
- alebo jednu satelitnú anténu s monoblokom.

Po správnej konfigurácii DiSEqC budete môcť prijímať signál z viacerých družíc. Pred konfiguráciou DiSEqC je nutné vymazať všetky naladené satelitné stanice cez Hlavné menu – Nastavenia - Ladenie satelitných staníc – Odstrániť všetky stanice. Následne zvoľte položku Konfigurácia DiSEqC.

Obr. č. 12c – Konfigurácia DiSEqC.

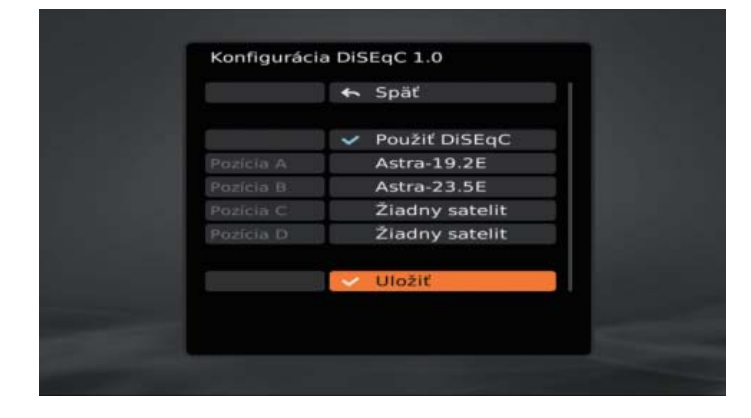

Po vstupe do položky Konfigurácia DiSEqC zvoľte položku pomocou tlačidla OK Použiť DiSEqC. Potom si pre pozíciu A, B, C, D vyberte družicu, ktorá musí korešpondovať s inštaláciou na LNB module, prípadne s nastavením monobloku. V prípade zlej konfigurácie sa vám nemusí podariť naladiť všetky satelitné stanice. Potom odporúčame vymeniť poradie satelitov na jednotlivých pozíciách DiSEqC. Po ukončení konfigurácie stlačte možnosť Uložiť.

Následne treba stanice naladiť manuálne alebo automaticky.

# Vitajte v Menu

Pre vstup do Menu Set-top boxu použite tlačidlo Menu na diaľkovom ovládači (tlačidlo 2 alebo 3 v popise DO) a otvorí sa vám nasledujúca obrazovka:

Obr. č. 13 – Hlavná ponuka po stlačení tlačidla Menu.

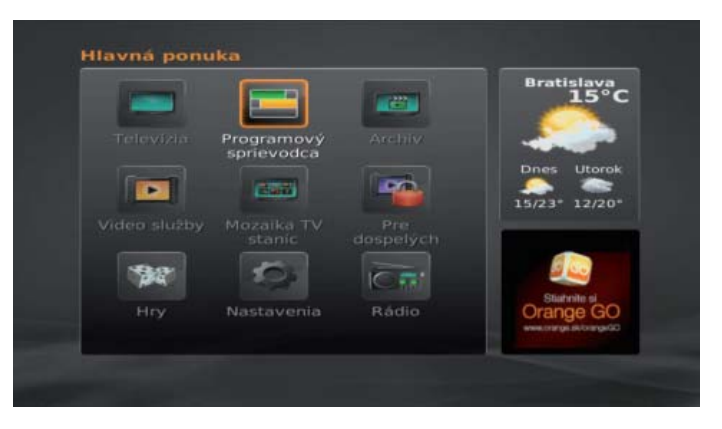

Televízia – živé vysielanie naposledy zvolenej TV stanice.

Programový sprievodca – sprievodca programami dostupných TV staníc. Video služby:

- Filmotéka+ ponuka videopožičovne,
- Filmotéka TopFun Štart ponuka filmov v rámci mesačného poplatku.

Archív – zoznam staníc, pre ktoré je dostupný 7-dňový televízny archív.

Pre dospelých – sekcia s vybraným obsahom, ktorý je chránený rodičovským zámkom. Nastavenia:

- televízne stanice vytváranie zoznamu obľúbených TV staníc,
- rádio stanice vytváranie zoznamu obľúbených rádií,
- zabezpečenie nastavenie rodičovského PIN-u a PIN kódu,
- jazyky nastavenia jazykov menu, audia a titulkov,
- Set-top box nastavenie video výstupu, info o Set-top boxe, reštart Set-top boxu,
- ladenie SAT staníc automatické, manuálne ladenie, konfigurácia DiSEqC,
- spárované zariadenia zoznam zariadení spárovaných so Set-top boxom.

Mozaika televíznych staníc – zobrazuje vysielanie viacerých TV staníc na jednej obrazovke.

- Rádio zoznam naladených satelitných rádií.
- Hry zoznam hier.

# Programový sprievodca

Programový sprievodca obsahuje zoznam všetkých dostupných a naladených staníc a programov, ktoré sa práve vysielajú, alebo sa budú vysielať v nasledujúcich dňoch. Pre vstup do Programového sprievodcu použite tlačidlo EPG (tlačidlo 7 v popise DO). Pre pohyb po mriežke programového sprievodcu použite navigačné tlačidlá na diaľkovom ovládači. Informácie o aktuálnom dátume a čase nájdete v ľavom dolnom rohu. V ľavom hornom rohu je informácia o dátume a čase, v ktorom sa nachádzate kurzorom v programovom sprievodcovi.

TV programy označené zelenou farbou sú relácie, ktoré už boli odvysielané a nachádzajú sa v Archíve. Ak máte túto službu zaplatenú, môžete si ich spustiť cez kontextové menu. Kontextové menu, ktoré vám ponúka aj ďalšie možnosti, vyvoláte stlačením tlačidla OK na diaľkovom ovládači a zvolíte Sledovať. Okrem možnosti Sledovať v tomto menu nájdete aj Kalendár pre rýchlejšiu navigáciu či detaily daného programu.

Obr. č. 14 – Programový sprievodca.

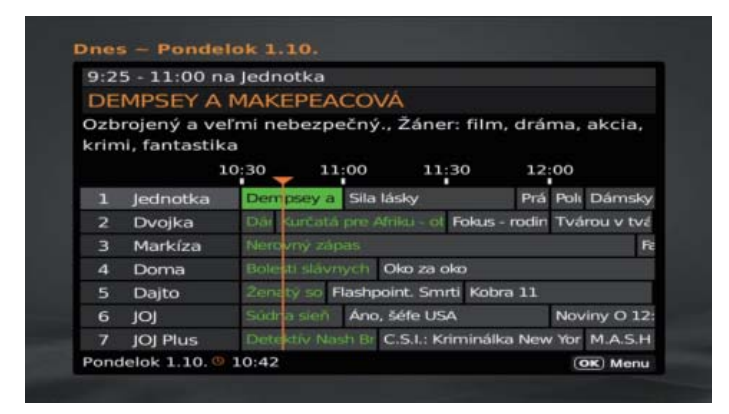

# Archív televízneho vysielania

Archív televízneho vysielania sa nachádza v hlavnej ponuke. V Archíve televízneho vysielania nájdete iba tie televízne stanice, pre ktoré je dostupný Archív. To je rozdiel oproti Programovému sprievodcovi, kde sa nachádzajú všetky dostupné a naladené satelitné TV stanice.

Ovládanie Archívu je totožné s ovládaním Programového sprievodcu. Pre pohyb po mriežke použite navigačné tlačidlá na diaľkovom ovládači. Kontextové menu vyvoláte stlačením tlačidla OK na diaľkovom ovládači. V kontextovom menu nájdete okrem možnosti spustiť danú reláciu aj detailné informácie o nej alebo Kalendár. Kalendár môžete použiť pre zrýchlenú navigáciu v čase (obr. č. 15).

#### Obr. č. 15 – Archív a Kalendár.

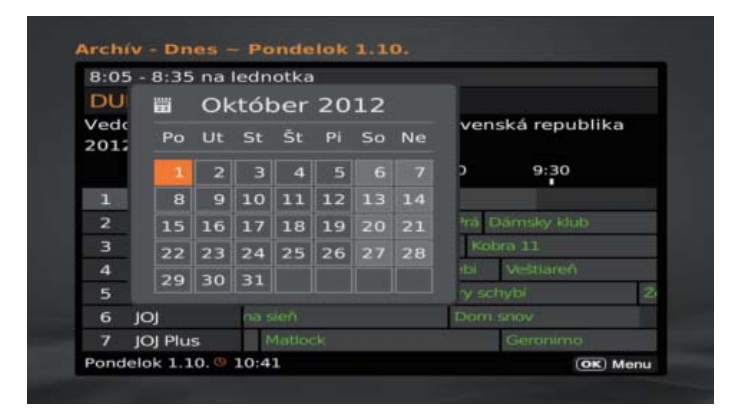

Na ukončenie prehrávania relácie použite tlačidlo stop na diaľkovom ovládači (tlačidlo 18 v popise DO). Na pretáčanie relácie môžete použiť tlačidlá na pretáčanie dopredu a dozadu (tlačidlo 16 a 20 v popise DO) alebo stlačením tlačidla OK na diaľkovom ovládači, kedy sa po stlačení šípky hore dostanete na možnosť pretáčania, ktoré ovládate smerovými šípkami doľava/doprava.

## Video služby

Sekcia Video služby vám ponúka možnosť sledovať alebo si požičať filmy rôznych žánrov v pohodlí vašej obývačky, kedykoľvek si to budete želať. Vybrať si môžete z bohatej ponuky titulov z Filmotéky+. V tejto časti sa nachádzajú tituly, pri ktorých je stanovený čas na pozretie (od vypožičania filmu je to 24 hodín). Počas tejto doby môžete požičané video spustiť, zastaviť a pokračovať v pozeraní, koľkokrát chcete.

Do sekcie Video služby vstúpite cez hlavné menu stlačením tlačidla Menu na diaľkovom ovládači.

Obr. č. 16a – Video služby.

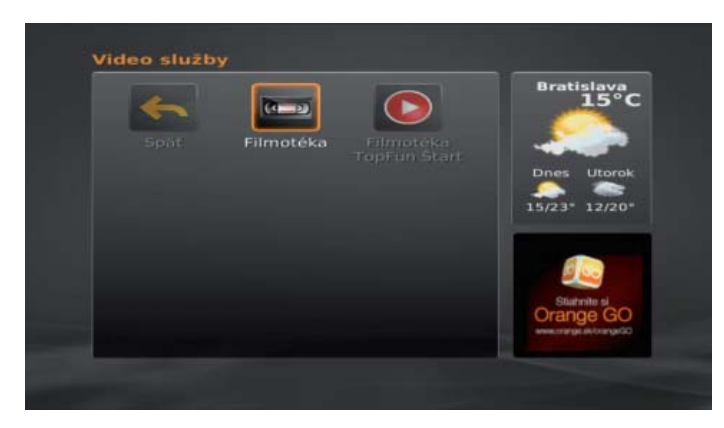

Na pretáčanie filmu môžete použiť tlačidlá na pretáčanie dopredu a dozadu (tlačidlo 16 a 20 v popise DO) alebo stlačením tlačidla OK na diaľkovom ovládači, kedy sa po stlačení šípky hore dostanete na možnosť pretáčania (pozri obr. č. 17). Pretáčanie ovládate smerovými šípkami doľava/doprava. Po opätovnom stlačení OK sa zobrazí položka Ponuka, v ktorej si môžete zmeniť jazykovú stopu, prípadne titulky, ak sú dostupné.

Obr. č. 16b – zoznam filmov vo Filmotéke+

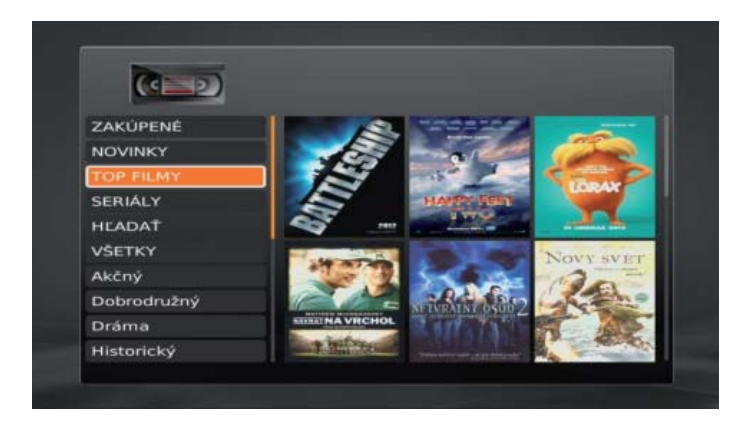

Obr. č. 17 – lišta pri spustenom titule z Filmotéky+.

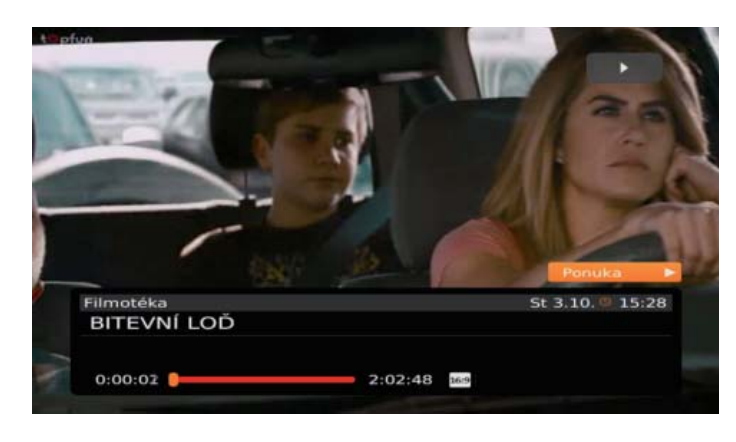

## **Nastavenia**

V Hlavnej ponuke pod položkou Nastavenia môžete vykonať rôzne nastavenia.

#### Zoznam obľúbených staníc a zmena poradia

Môžete si vytvoriť svoj vlastný zoznam TV staníc s možnosťou definovania poradia. Okrem možnosti zmeny poradia môžete pre každú stanicu definovať rodičovský zámok. Pre zmenu poradia TV staníc stlačte tlačidlo Menu na diaľkovom ovládači, z ponuky vyberte položku Nastavenia a v ďalšom kroku zvoľte položku Televízne stanice.

V tejto chvíli bude systém požadovať zadanie rodičovského PIN kódu, ktorý ste si navolili pri prvotnom zapnutí Set-top boxu.

Potom zvoľte možnosť Nový užívateľský zoznam, po zadefinovaní jeho názvu si môžete zvoliť TV stanice, ktoré chcete mať v danom zozname. Stlačením červeného tlačidla na diaľkovom ovládači zmeníte poradie jednotlivých staníc. Pri odchode z tejto sekcie nezabudnite stlačiť tlačidlo Uložiť, inak sa vykonané zmeny neuložia.

Obr. č. 18 – vytvorenie zoznamu obľúbených staníc.

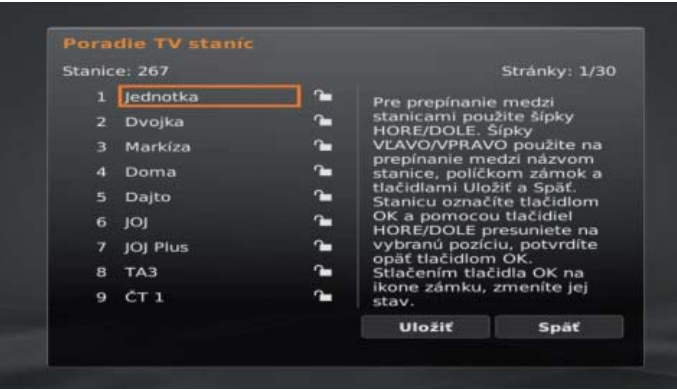

Konkrétny zoznam obľúbených staníc aktivujete v kontextovom menu, do ktorého sa dostanete stlačením šípky doľava na diaľkovom ovládači v živom vysielaní, následne zvoľte položku Zoznamy staníc.

Obr. č. 19 – zoznam obľúbených staníc.

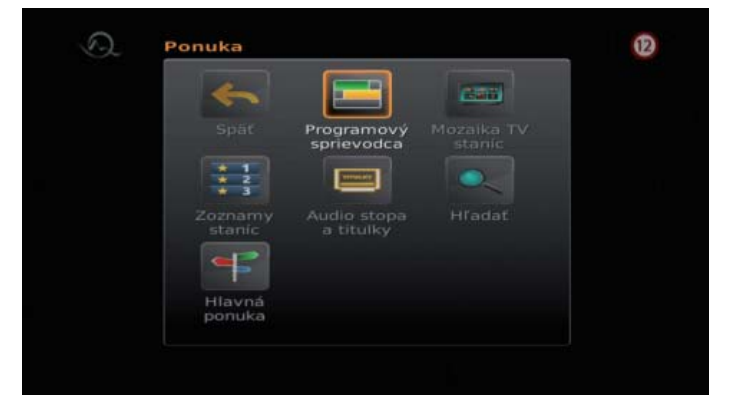

#### Rodičovský PIN

V nastaveniach sa nachádza Zabezpečenie, kde si môžete nastaviť alebo zmeniť PIN a rodičovský PIN. Tieto nastavenia si vyžadujú starý PIN, nový PIN a potvrdenie nového PIN kódu. PIN kód rodičovského zámku slúži na ochranu detí a mladistvých pred sledovaním vysielania vybraných televíznych staníc, resp. programov. Slúži tiež ako ochrana pred zmenou vybraných nastavení. Treba ho zadať pri každej zmene nastavení Chráneného obsahu.

Obr. č. 20 – zmena rodičovského PIN-u.

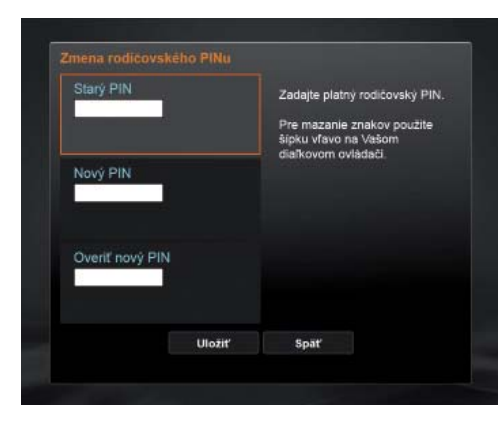

Chránený obsah si takisto zadefinujete v Hlavnej ponuke v časti Zabezpečenie a rodičovský PIN, kde si zvolíte vekovú úroveň filmov vo filmotéke, ktoré budú dostupné iba v sekcii Pre dospelých.

#### Nastavenie Video výstupu

V tejto ponuke nastavení vyberte tie, ktoré zodpovedajú parametrom vášho TV prijímača.

Obr. č. 21 – nastavenie výstupu Set-top boxu.

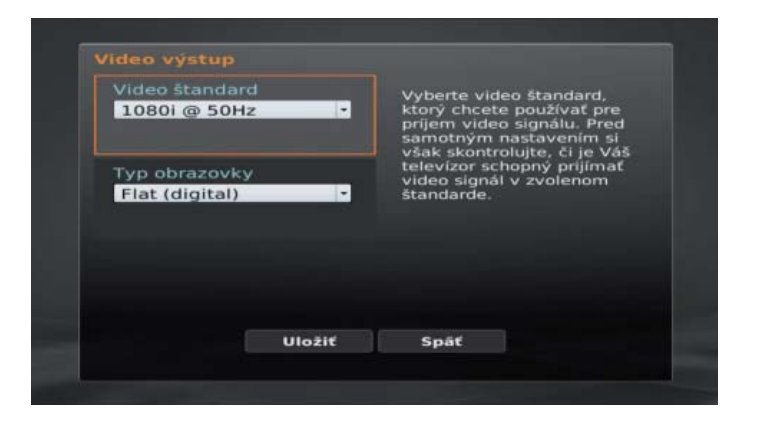

#### Informácie o Set-top boxe

Po potvrdení voľby Informácie o Set-top boxe sa zobrazia technické informácie o zariadení ako sériové číslo, IP adresa a verzia softvéru. Tieto informácie vám pomôžu pri identifikácii problému so službou pri komunikácii s technickou podporou.

Obr. č. 22 – Informácie o Set-top boxe.

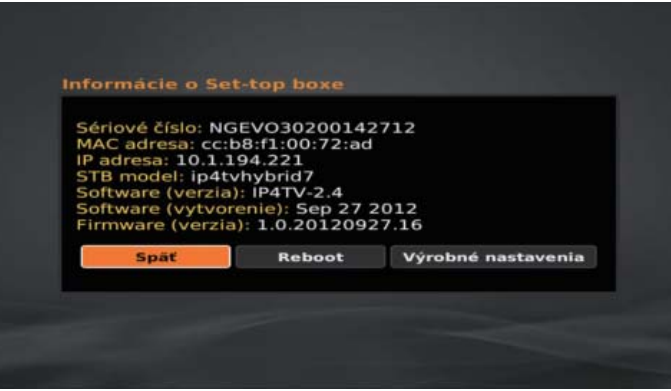

Reboot – ak použijete túto možnosť, donútite Set-top box vykonať opätovný štart.

Výrobné nastavenia - možnosť obnoví užívateľské nastavenia Set-top boxu do stavu, v akom bol dodaný technikmi pri inštalácii.

# Užívateľské účty

Ak máte aktivovanú službu Mobilná TV, môžete sledovať vybraný obsah z Filmotéky, Archívu alebo využívať funkciu diaľkového ovládača priamo na svojom mobilnom telefóne, tablete alebo v počítači. V sekcii Užívateľské účty máte prehľad o vytvorených účtoch pre tieto aplikácie.

Obr. č. 23 – užívateľské účty.

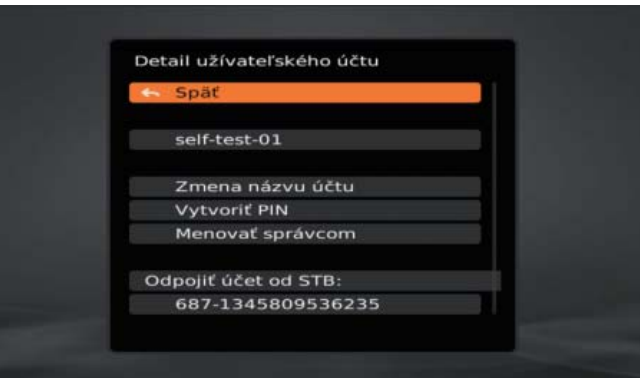

V tejto sekcii si môžete vygenerovať párovací kód, ktorý treba zadať do mobilnej aplikácie alebo web portálu pri vytváraní si prihlasovacieho mena a hesla. Týmto kódom sa spárujú mobilné aplikácie s vaším Set-top box účtom, čím môžete Set-top box ovládať priamo z vášho mobilného telefónu alebo tabletu.

Ak ste zabudli svoje prihlasovacie meno alebo heslo, stlačte v tejto sekcii možnosť Obnoviť PIN, kde sa vám vygeneruje nový párovací kód. Tento kód má nastavenú platnosť na 72 hodín. Ak ho dovtedy nepoužijete, nič sa nedeje. Jednoducho si rovnakým spôsobom vygenerujete ďalší. Vytvorenie prihlasovacích údajov je popísané nižšie v samostatnej sekcii.

# Spárované zariadenia

V Spárovaných zariadeniach vidíte zoznam mobilných zariadení a PC, ktoré sú spárované s vaším Set-top box účtom. Na počet zariadení, ktoré sú spárované s vaším účtom, je stanovený limit. Keď ho prekročíte, nie je možné k službe pripojiť ďalšie zariadenie (mobilný telefón, tablet, PC). V tejto sekcii môžete vymazať konkrétne zariadenie, a tým ho odpárovať od Set-top box účtu.

#### Obr. č. 24 – Spárované zariadenia.

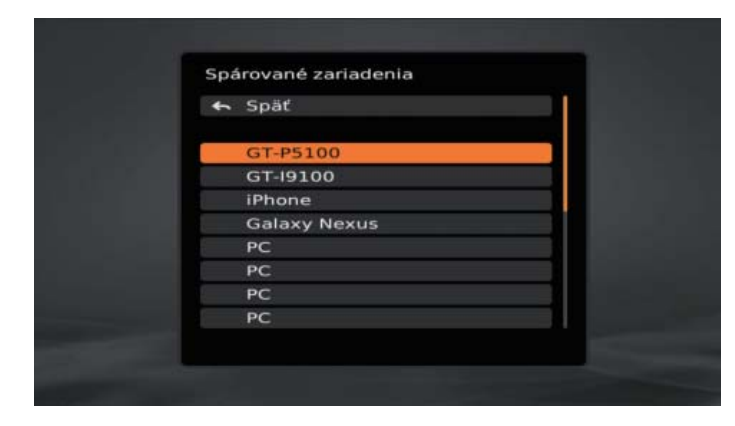

# Mobilná TV – aplikácia Orange TV

Služba Mobilná TV vám umožňuje sledovať vybraný obsah z Filmotéky a z Archívu televízneho vysielania priamo na displeji vášho mobilného telefónu alebo tabletu. Aplikácie pre Android si stiahnete na Google Play zadaním názvu aplikácie Orange TV vo vyhľadávaní. Na dátové prenosy musíte mať aktivovaný dátový prenos v mobilnom telefóne, alebo sa musíte pripojiť na internet cez Wifi pripojenie.

#### Inštalácia aplikácie:

Nainštalujte si aplikáciu priamo zo svojho zariadenia: pre Android v Google Play https://play.google.com/store

#### Obr. č. 1 – vyhľadanie aplikácie na Google Play.

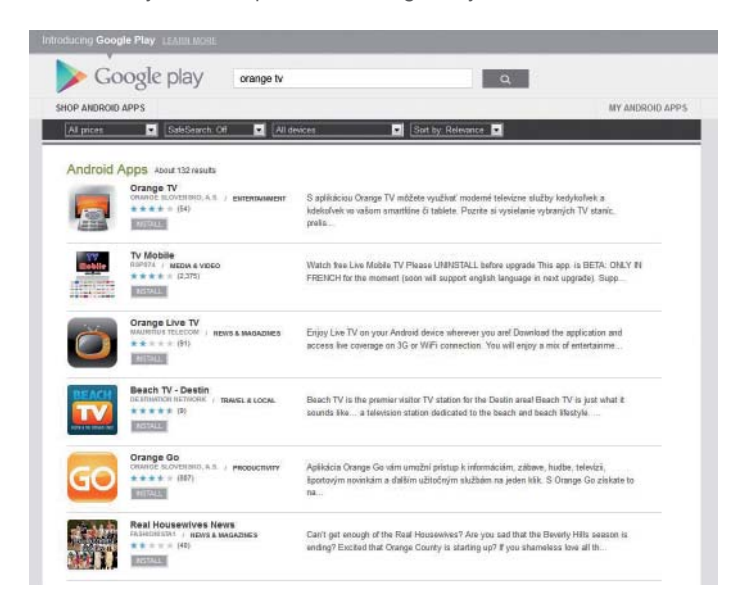

#### Vytvorenie prihlasovacieho mena a hesla

Pre využívanie služby Mobilná TV je potrebné si vytvoriť ľubovoľné užívateľské meno a heslo, ktoré musí mať minimálne 5 znakov. Tieto prihlasovacie údaje budete používať na prihlásenie sa do aplikácie Orange TV, ktorú si stiahnete z Google Play/App Storu alebo pre prístup na webportáli www.ofilme.sk/prihlasenie.

#### Obr. č. 2 – prihlásenie.

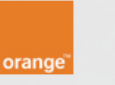

# **Prihlásenie**

Užívateľské meno:

uzivatel1

Heslo:

........

Overiť heslo:

........

Párovať nový účet:

Párovací PIN:

12345678

# **Prihlásiť**

#### Postup pri prvom prihlásení sa do aplikácie Orange TV a na portál ofilme.sk:

- 1. označte možnosť "Párovať nový účet",
- 2. zadajte ľubovoľné užívateľské meno a heslo (minimálne 5 znakov), ktoré budete používať vždy pri prihlásení sa na portál a do mobilných aplikácií,
- 3. pre overenie je potrebné zadať heslo dvakrát,

 $sk^{-1}$ 

- 4. zadajte 10-miestny párovací kód, ktorý ste obdržali pri aktivácii služby v SMS správe, alebo ste si ho vygenerovali v Set-top boxe (Hlavné menu – Nastavenia – Zabezpečenie – Užívateľské účty) alebo zavolaním na linku 905,
- 5. potvrďte údaje stlačením tlačidla "Prihlásiť".

Pri každom ďalšom prihlásení sa už zadávajte len užívateľské meno a heslo, ktoré ste si zvolili.

#### **Zabudli ste užívateľské meno alebo heslo?**

Ak ste zabudli užívateľské meno alebo heslo, postupujte rovnakým spôsobom, ako je uvedené na str. 22.

Po vytvorení nového užívateľského mena a hesla sa pôvodné užívateľské meno a heslo už nebude dať použiť.

# Orange TV aplikácia (Android)

Obr. č. 3 – uvítacia obrazovka.

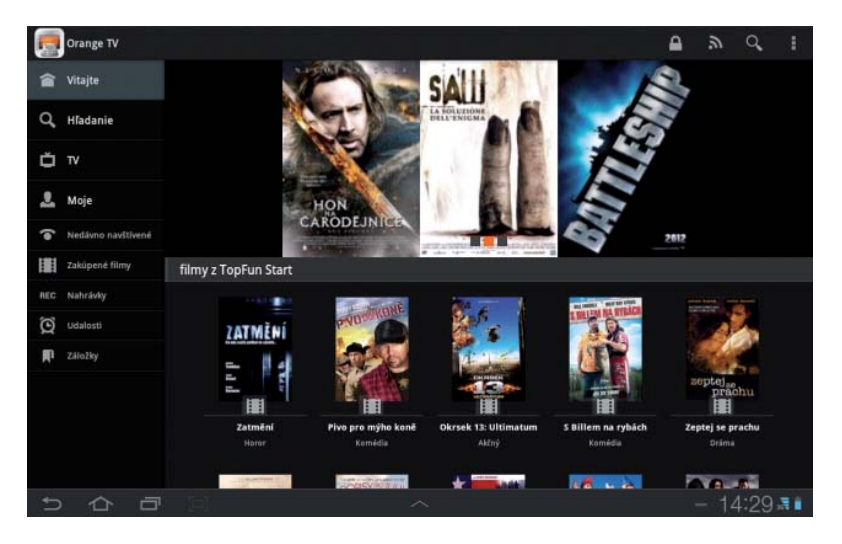

Po spustení aplikácie sa otvorí uvítacia obrazovka, ktorá ukazuje vybrané tituly z Filmotéky. Na ľavej strane máte jednotlivé možnosti, medzi ktorými sa môžete prepínať. Na vyhľadávanie programov, relácií alebo filmov môžete použiť užitočné vyhľadávanie (obr. č. 4). Hľadať môžete napríklad zadaním názvu relácie alebo prostredníctvom filtra, ktorý vám uľahčí prácu s vyhľadávaním.

Filter môžete použiť napríklad iba na vyhľadávanie obsahu v Archíve, prípadne vo Filmotéke. Môžete vyhľadať iba seriály alebo vyhľadávať podľa žánru. Ak chcete zrušiť filter, stlačte tlačidlo Reset.

Pri zapožičaní filmu z Filmotéky+, kde sa platí za požičanie titulu na 24 hodín, je na potvrdenie nákupu potrebné zadať PIN. Ak ste si ho nezmenili, je prednastavený na "0000".

Obr. č. 4 – vyhľadávanie relácií.

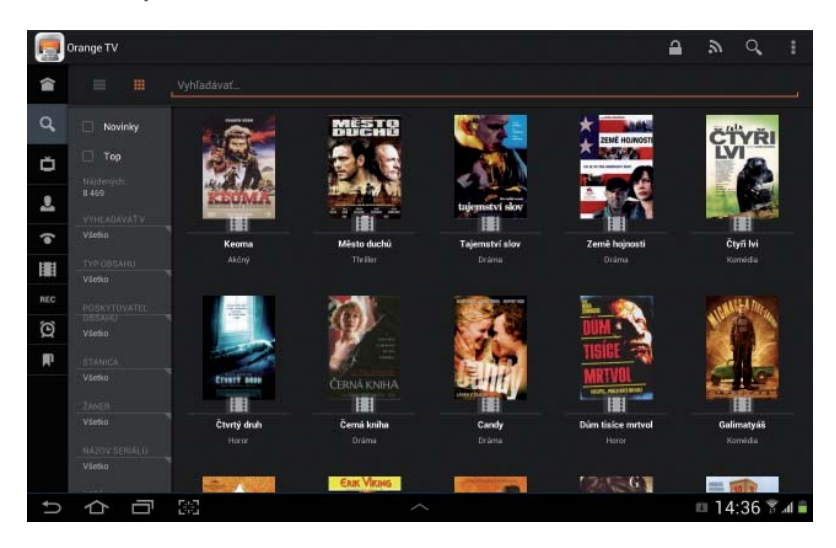

Obr. č. 5 – Programový sprievodca.

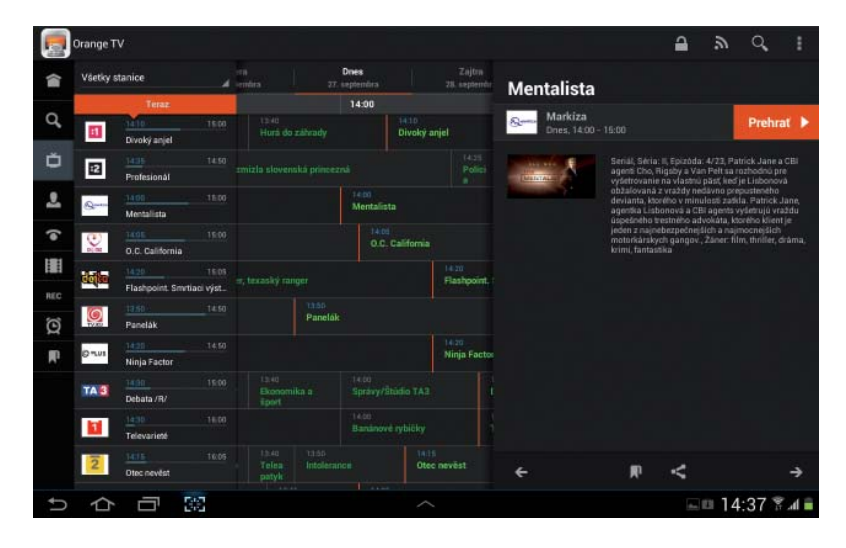

V Programovom sprievodcovi (obr. č. 5) vidíte prehľad programov pre vybrané TV stanice, ktoré sa nachádzajú v Archíve televízneho vysielania. Na ľavej strane máte zoznam staníc aj so stavom vysielania práve vysielanej relácie. Ak si kliknete na názov stanice, otvorí sa vám okno s popisom a s možnosťou Prehrať. Živé vysielanie danej stanice spustíte kliknutím na logo stanice, alebo vybratím konkrétnej relácie v programovom sprievodcovi,

ktorá sa práve vysiela. Práve vysielanú reláciu indikuje vertikálna oranžová čiara. Vysielanie môžete prehrať priamo na danom zariadení, napríklad v tablete, alebo priamo v Set-top boxe a v televízore. Relácie, ktoré sú označené zelenou farbou, sú relácie, ktoré sú v Archíve televízneho vysielania a dajú sa prehrať rovnakým spôsobom, ako je uvedené vyššie.

Obr. č. 6 - Diaľkové ovládanie.

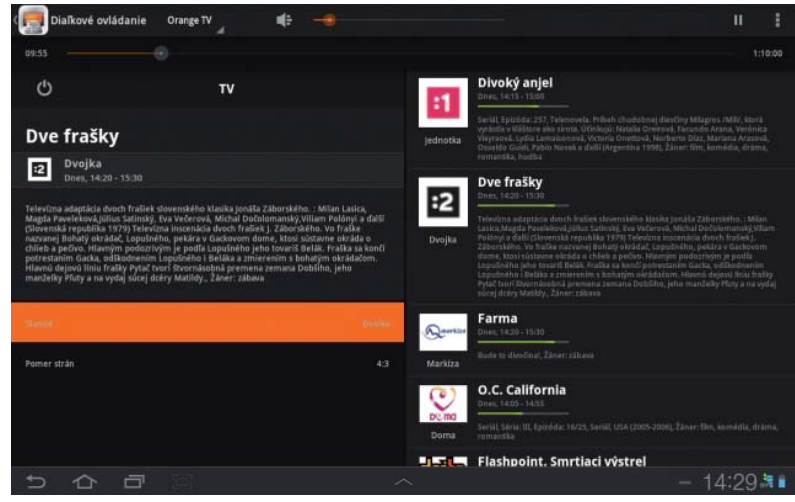

Vpravo hore je funkcia Diaľkové ovládanie, ktorá vám umožňuje ovládať váš Set-top box. Na pravej strane máte zoznam TV staníc, v ktorých sa môžete pohybovať. Kliknutím na konkrétnu stanicu sa zvolená stanica prepne na Set-top boxe. Okrem toho si môžete regulovať hlasitosť.

verzia 11/2012

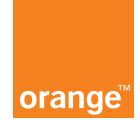